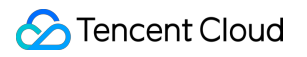

# **Cloud Log Service Developer Guide Product Documentation**

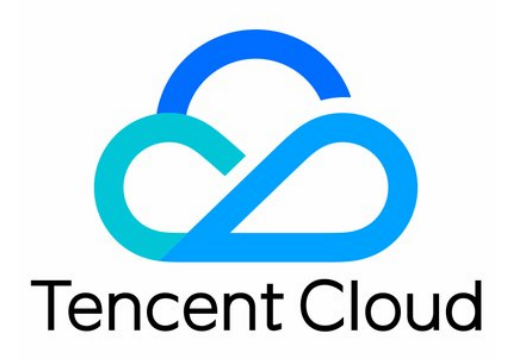

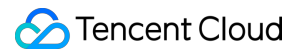

#### Copyright Notice

©2013-2019 Tencent Cloud. All rights reserved.

Copyright in this document is exclusively owned by Tencent Cloud. You must not reproduce, modify, copy or distribute in any way, in whole or in part, the contents of this document without Tencent Cloud's the prior written consent.

Trademark Notice

#### **C** Tencent Cloud

All trademarks associated with Tencent Cloud and its services are owned by Tencent Cloud Computing (Beijing) Company Limited and its affiliated companies. Trademarks of third parties referred to in this document are owned by their respective proprietors.

#### Service Statement

This document is intended to provide users with general information about Tencent Cloud's products and services only and does not form part of Tencent Cloud's terms and conditions. Tencent Cloud's products or services are subject to change. Specific products and services and the standards applicable to them are exclusively provided for in Tencent Cloud's applicable terms and conditions.

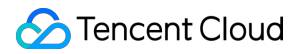

## **Contents**

[Developer Guide](#page-3-0) [Embedding CLS Console](#page-3-1) [CLS Connection to Grafana](#page-9-0)

## <span id="page-3-1"></span><span id="page-3-0"></span>Developer Guide Embedding CLS Console

Last updated:2021-06-07 11:15:37

## Overview

CLS allows you to embed the [CLS console](https://console.cloud.tencent.com/cls) into an external system so you can conduct log search and analysis without logging in to Tencent Cloud console. This feature offers benefits as follows:

- Quickly integrate CLS search and analysis capabilities into an external service system (e.g., for business maintenance or operation).
- Easily share your log data with others without needing to manage additional Tencent Cloud subaccounts.

**Sample code for an embedded page: [cls-iframe-demo](https://github.com/TencentCloud/cls-iframe-demo).**

See the figure below for an overview of this feature:

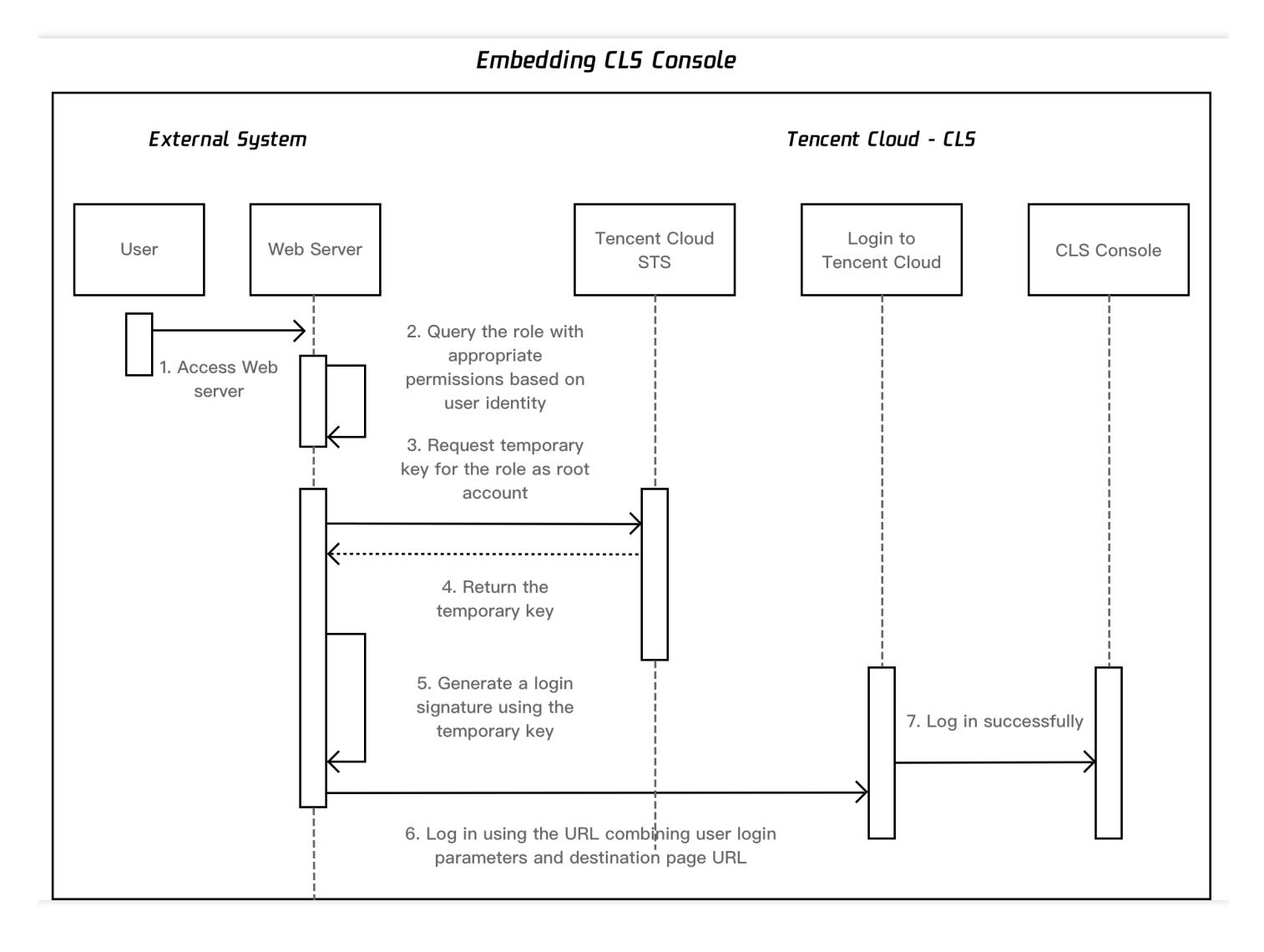

## **Prerequisites**

- <span id="page-4-0"></span>1. Log in to the [CAM console](https://console.cloud.tencent.com/cam/overview) to create a [CAM role](https://intl.cloud.tencent.com/document/product/598/19381) **with console login permissions**. Set the role entity to root account, e.g. CompanyOpsRole . Grant the CAM role appropriate access permissions using policies, e.g. QcloudCLSReadOnlyAccess [for read-only access. You can create a CAM role in 2 ways: using the](#page-4-0) console or [using APIs.](#page-5-0)
	- **Creating a CAM role using the console**:
		- a. Log in to the [CAM console.](https://console.cloud.tencent.com/cam/overview)
		- b. Click **Roles** in the left sidebar to enter the roles list page.
		- c. Select **Create Role** > **Tencent Cloud Account** to create a custom role.
		- d. Select **Current root account \*, check \*Allow the current role to access console**, and click **Next**.

#### Note:

If the option \*Allow the current role to access console is not available, [submit a ticket](https://console.cloud.tencent.com/workorder/category) to be whitelisted for this feature.

e. Set access policies for the role, e.g., the read-only policy QcloudCLSReadOnlyAccess , and click **Next**.

f. Enter the role name and click **Done**.

#### <span id="page-5-0"></span>**Creating a CAM role using APIs**:

For detailed directions, see [CreateRole](https://intl.cloud.tencent.com/document/product/598/33561). Note that you need to enter 1 as the value of ConsoleLogin to allow the role to log in to the console.

Sample request:

```
plaintext
```

```
https://cam.tencentcloudapi.com/?Action=CreateRole&RoleName=CompanyOpsRole&ConsoleLogin=1&PolicyDocu
ment={"version":"2.0","statement":[{"action":["cls:get*","cls:list*","cls:GetHistogram","cls:GetFast
Analysis","cls:GetChart","cls:ListChart","cls:ListDashboard","cls:GetDashboard","cls:searchLog","cl
s:downloadLog","cls:pullLogs"],"effect":"allow","principal":{"qcs":["qcs::cam::uin/100001234567:roo
t"]}}]}
```
ii. Obtain the access key of current user. For more information, see [Root Account Access Key.](https://intl.cloud.tencent.com/document/product/598/34228)

### **Directions**

- 1. Log in to the web server outside Tencent Cloud.
- 2. The external web server assigns you the pre-created role created in Prerequisite 1 based on your identity, e.g. CompanyOpsRole .
- 3. The web server accesses the Tencent Cloud STS service based on the role name and uses the access key obtained in Prerequisite 2 to call the [AssumeRole](https://intl.cloud.tencent.com/zh/document/product/598/35840) API to apply for a temporary key of CompanyOpsRole .
- 4. Call the [AssumeRole](https://intl.cloud.tencent.com/zh/document/product/598/35840) API to get the temporary key of CompanyOpsRole.
- 5. Generate a login signature using the temporary key with the steps as shown below:

#### i. **Sorting parameters**

Sort parameters to be signed listed below in ascending alphabetical or numerical order. That is, sort the parameters by their first letters, then by their second letters if their first letters are the same, and so on. You can do this with the aid of sorting functions in programming languages, such as the ksort function in PHP.

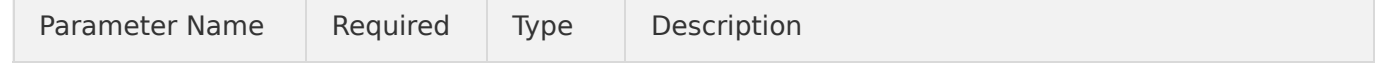

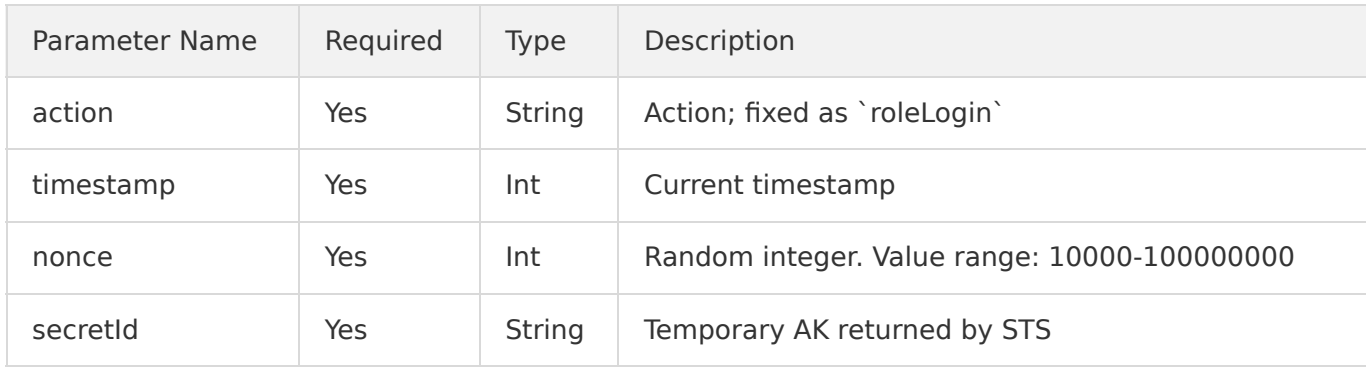

#### ii. **Formatting parameters**

Combine the above sorted parameters into the form of "parameter name=parameter value". Example:

```
plaintext
action=roleLogin&nonce=67439&secretId=AKI***PLE&timestamp=1484793352
```
#### iii. **Constructing a signature string**

Construct a signature string in the format of "request method + request CVM + request path + ? + request string".

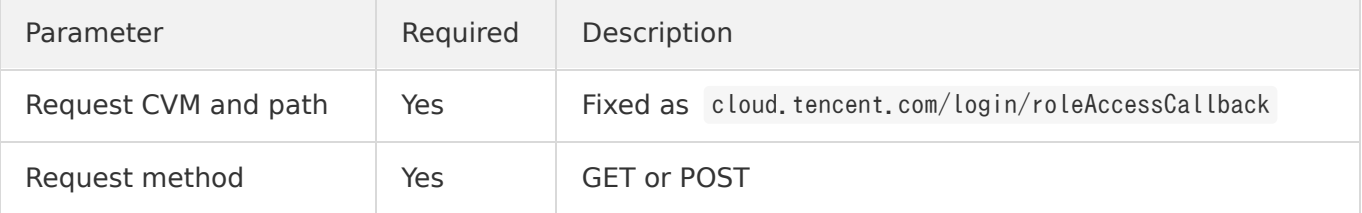

#### **Sample signature string**

```
plaintext
GETcloud.tencent.com/login/roleAccessCallback?action=roleLogin&nonce=67439&secretId=AKI***PLE&tim
estamp=1484793352
```
#### iv. **Generating a signature string**

Currently, you can sign a string using HMAC-SHA1 or HMAC-SHA256. The sample code in PHP is as follows:

```
plaintext
$secretKey = 'Gu5***1aA':$srcStr = 'GETcloud.tencent.com/login/roleAccessCallback?action=roleLogin&nonce=67439&secretId=&t
imestamp=1484793352';
$signStr = base64_encode(hash_hmac('sha1', $srcStr, $secretKey, true));
echo $signStr;
```
#### **Sample code for PHP**

```
\langle?php
$secretId = "AKI***"; //Temporary AK returned by STS
$secretKey = "Gu5***PLE"; //Temporary SecretKey returned by STS
$token = "ADE***fds"; //Security Token returned by STS
\gamma $param["nonce"] = 11886; //rand();
$param["timestamp"] = 1465185768; //time();$param["secretId"] = $secretId;
$param["action"] = "roleLogin";
ksort($param);
$signStr = "GETcloud.tencent.com/login/roleAccessCallback?";
foreach (\frac{2}{\pi}param as \frac{2}{\pi}key => \frac{2}{\pi}value) {
$signal \= $signal \= \}
$signStr = substr($signStr, 0, -1);$signature = base64_encode(hash_hmac("sha1", $signStr, $secretKey, true));
echo $signature.PHP_EOL;
```
- 6. Combine your login information and destination page URL into a login URL.
	- i. **Get the CLS console search analysis page URL**.

```
plaintext
https://console.cloud.tencent.com/cls/search?region=<region>&logset_id=<logset_id>&topic_id=<topi
c_id>
```
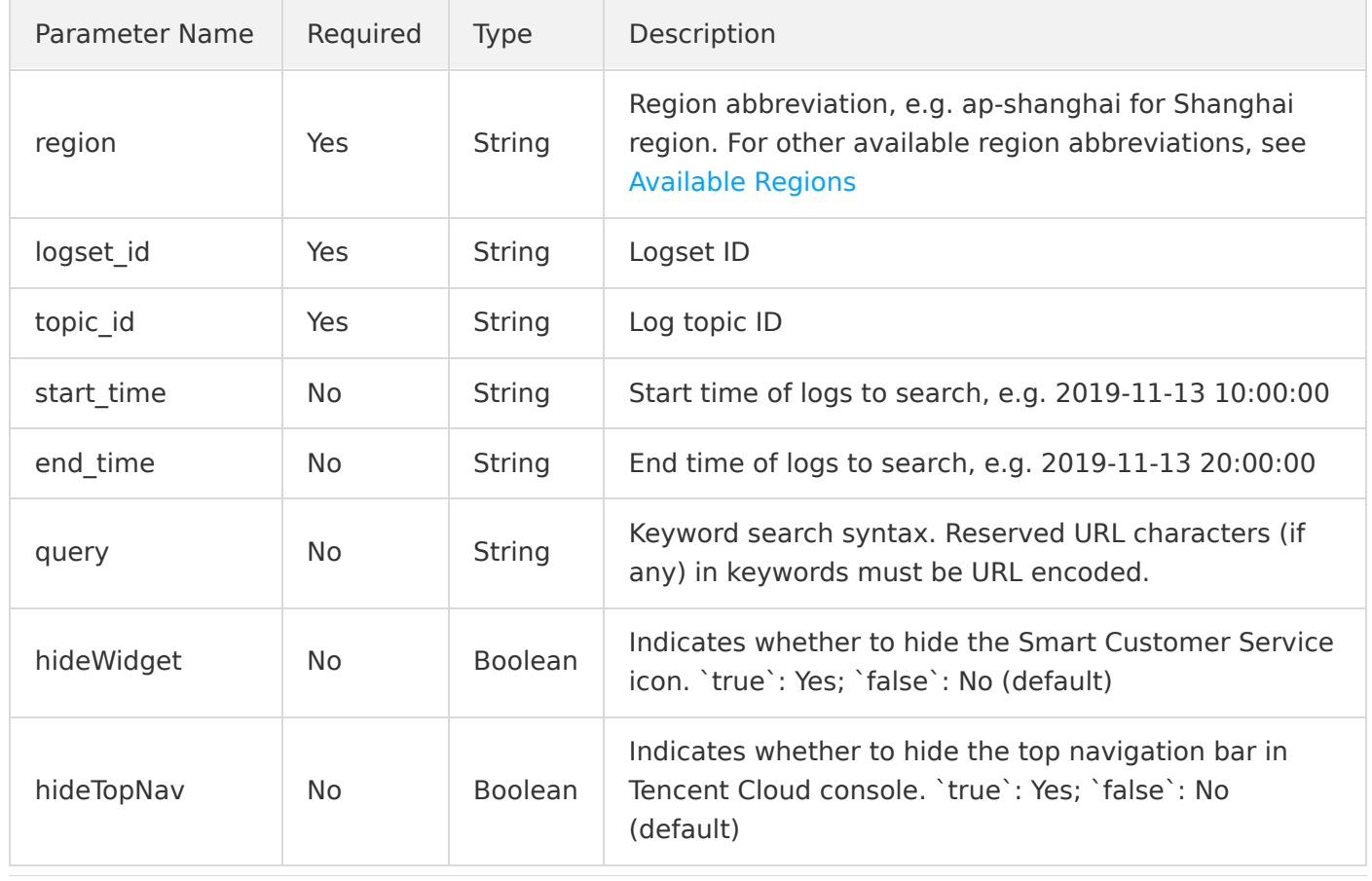

#### **Parameters in the CLS console search analysis page URL**:

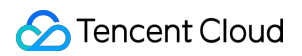

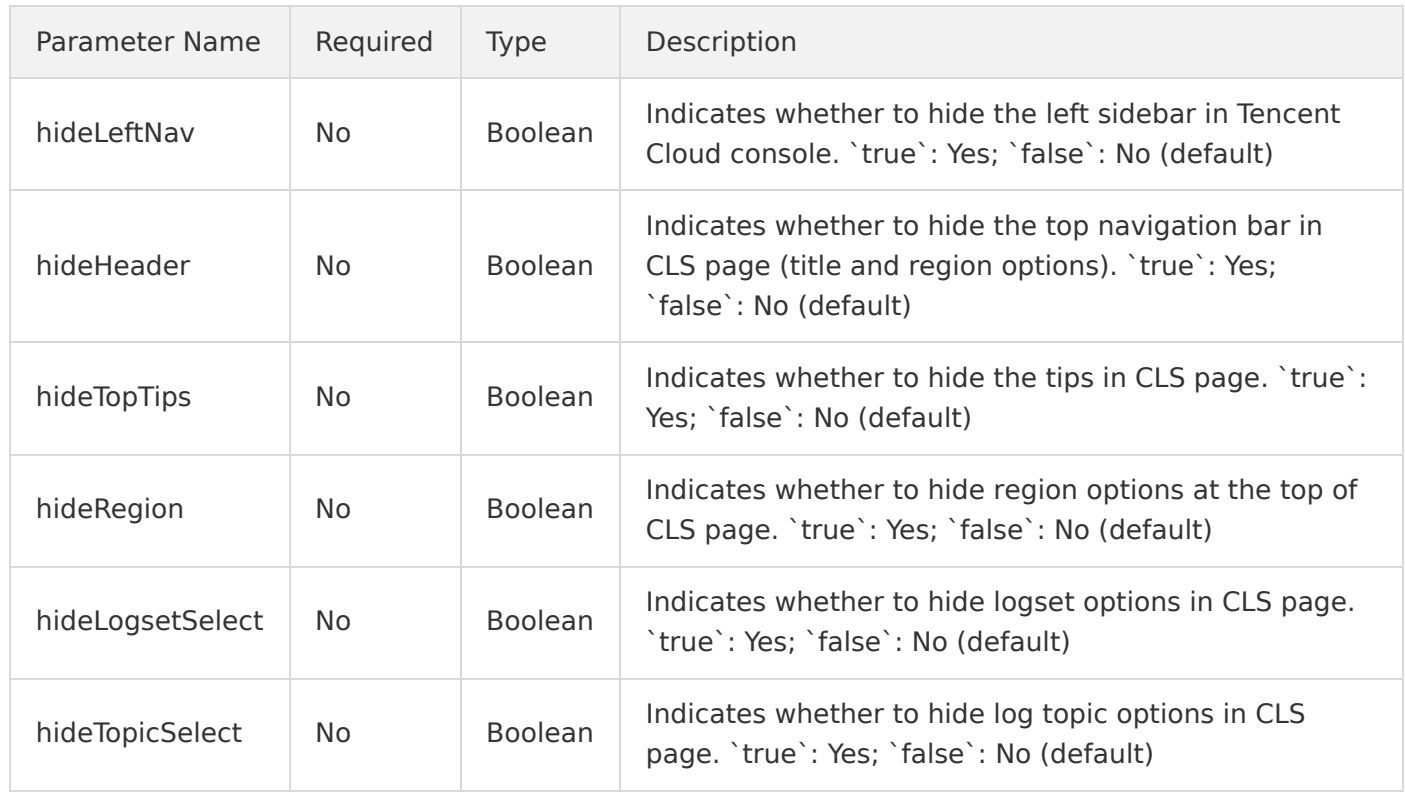

2. Splice your login information and destination page URL into a login URL. **The parameter values should be URL-encoded.**

```
plaintext
https://cloud.tencent.com/login/roleAccessCallback
?algorithm=<encryption algorithm for signing; currently only supports sha1 (used by default) and sha
256
&secretId=<secretId for signing>
&token=<Temporary key token>
&nonce=<nonce for signing>
&timestamp=&timestamp for signing>&signature=<signature string>
&s_url=<destination URL after login>
```
7. Use the final URL to access the embedded CLS page of the Tencent Cloud console. The sample below is a URL to the CLS search analysis page:

#### plaintext

```
https://cloud.tencent.com/login/roleAccessCallback?nonce=52055817&s_url=https%3A%2F%2Fconsole.cloud.
tencent.com%2Fcls%2Fsearch%3Fregion%3Dap-guangzhou%26start_time%3D2020-05-26%25252014%25253A01%25253
A18%26end_time%3D2020-05-26%25252014%25253A16%25253A18&secretId=AKID-vHJ7WPHcy_RVIOm-QTIktXOf9S9z_k_
JackOp3dyQPJwmDrNLQJuiNuw9******&signature=eXeWaDn6iJlcPp1sqqGd6m9%2FQk****&timestamp=1592455018&tok
en=5e4vuBHL7fBQPi1V9fvSINw4Vu7PSr9Ic3de78b86109c171eb4e3ea27c137c1fIWKU8JC-LO01L87sIYlfTSaHHXeHcqim7
Jg9hBuN2nbdfgeBUPXhmpyAk4G6e9bHFZ-7yNRig7Y33CQHxh6jOesP4VfhRzQprWGRtC5No1ty******-aoj_WJhA55oyvqaqxw
2jtTdh8nx9OjJr3tlbIa9oJe7aZYoPbdpFqrF6ZjlCPPap2yQB_SkUsWwDl_9BrK2Km3U2IocdvQ7QxrW0ts1aiBi7xtTSJRcfkB
YPYEV_YoJrtkhYW3E4L47imA1bfVAjM9F5uKWzVzsDGDT0aCUU9mqdb4vjJrY8tm-wJKKEe8eiyY9EbkH3VWnFV2YocYNDJqFyjK
OWR******
```
## <span id="page-9-0"></span>CLS Connection to Grafana

Last updated:2021-05-26 11:34:48

## **Overview**

CLS can be connected to Grafana to export the raw log data and SQL aggregate analysis results for display in Grafana. To display the results in Grafana, you only need to install the Grafana plugins for CLS and enter search and analysis statements in Grafana.

You can log in to [Grafana](http://106.53.153.13:3000/d/r6mrhEbGz/cls-demo) by using the following username and password for trial.

- Username: Viewer
- Password: clsdemo

This document describes how to install and configure Grafana on CentOS.

## **Directions**

#### **Installing Grafana**

For more information on how to install Grafana, please see [Install Grafana](https://grafana.com/docs/grafana/latest/installation/). The following uses installing Grafana 7.3.6 on CentOS as an example:

```
sudo yum install initscripts urw-fonts wget
wget https://dl.grafana.com/oss/release/grafana-7.3.6-1.x86_64.rpm
sudo yum install grafana-7.3.6-1.x86 64.rpm
sudo systemctl daemon-reload
sudo systemctl start grafana-server
sudo systemctl status grafana-server 
sudo systemctl enable grafana-server
```
To install more visual panels (such as pie and graph panels), please install Grafana panel plugins by running the corresponding commands.

For example, if you want to install the pie panel, you can run the following command:

```
grafana-cli plugins install grafana-piechart-panel
service grafana-server restart
```
For information on more plugins, please see [Grafana Plugins.](https://grafana.com/grafana/plugins?type=panel)

#### **Installing and configuring Grafana plugins for CLS**

1. Install Grafana plugins for CLS in the /var/lib/grafana/plugins/ plugin directory.

cd /var/lib/grafana/plugins/ wget https://github.com/TencentCloud/cls-grafana-datasource/releases/latest/download/tencent-cls-gra fana-datasource.zip unzip tencent-cls-grafana-datasource

Note:

- If your CVM instance is not on CentOS, please confirm the location of the Grafana plugin directory first and go to the directory for installation.
- You need to install Grafana 7.0 or above. If your Grafana version is lower than 7.0, configuration backup and upgrade are required. For details, see [Upgrade Grafana.](https://grafana.com/docs/grafana/latest/installation/upgrading/)
- 2. Open the grafana, ini configuration file on the server where Grafana has been deployed.
	- The file path on macOS is /usr/local/etc/grafana/grafana.ini .
	- The file path on Linux is /etc/grafana/grafana.ini .
- 3. Set the allow\_loading\_unsigned\_plugins parameter in **plugins**.

allow loading unsigned plugins = tencent-cls-grafana-datasource

4. Run the following command to restart the Grafana service:

service grafana-server restart

#### **Configuring log data source**

5. Log in to Grafana by accessing the following URL from your browser.

Note: The default port of Grafana is 3000 .

http://Grafana IP address: 3000

- 6. On the left sidebar, select the **Settings** icon to go to the **Data Sources** page.
- 7. On the **Data Sources** page, click **Add data source**.

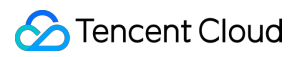

8. Select **Tencent Cloud Log Service Datasource** and configure the data source as instructed below.

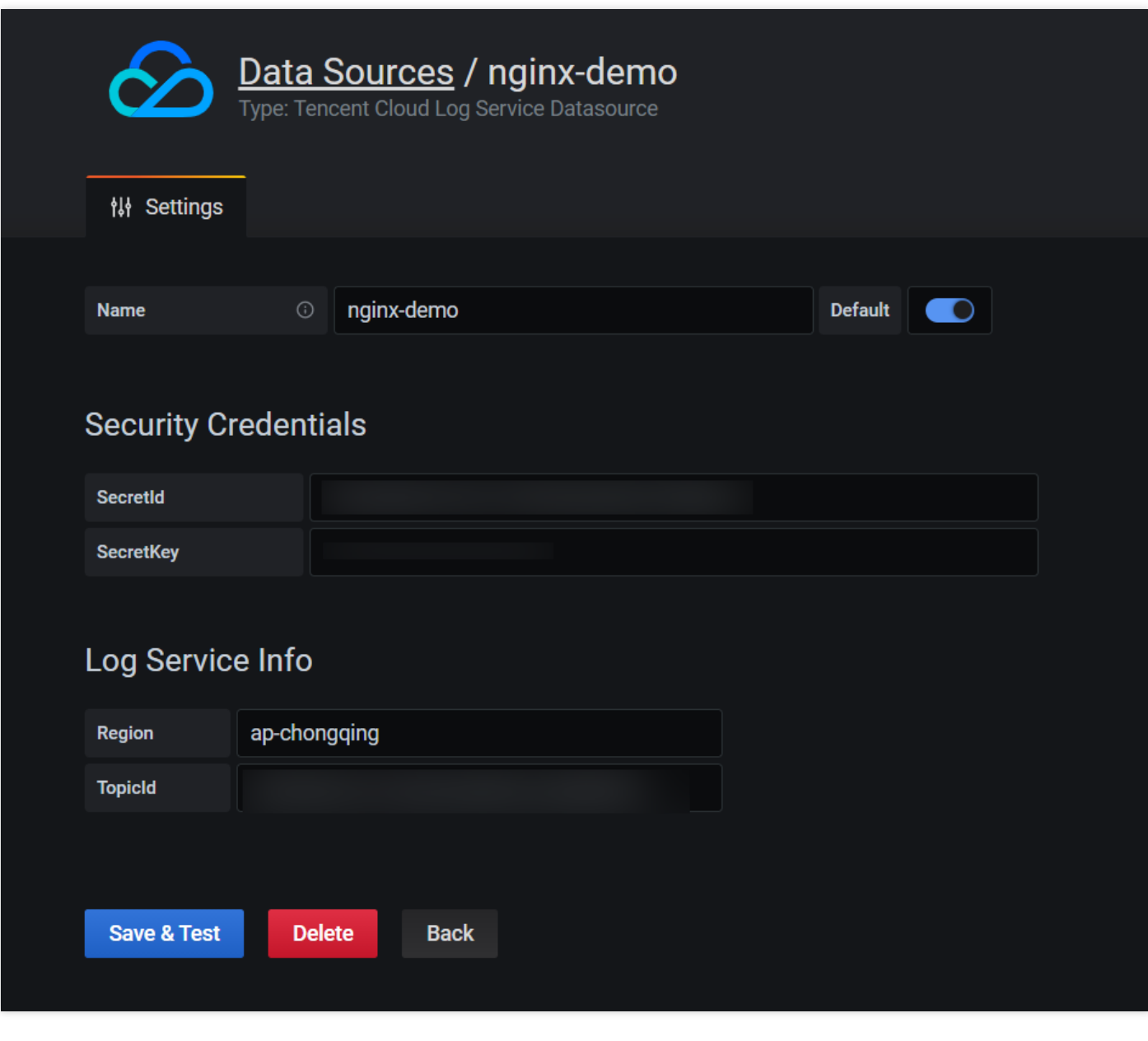

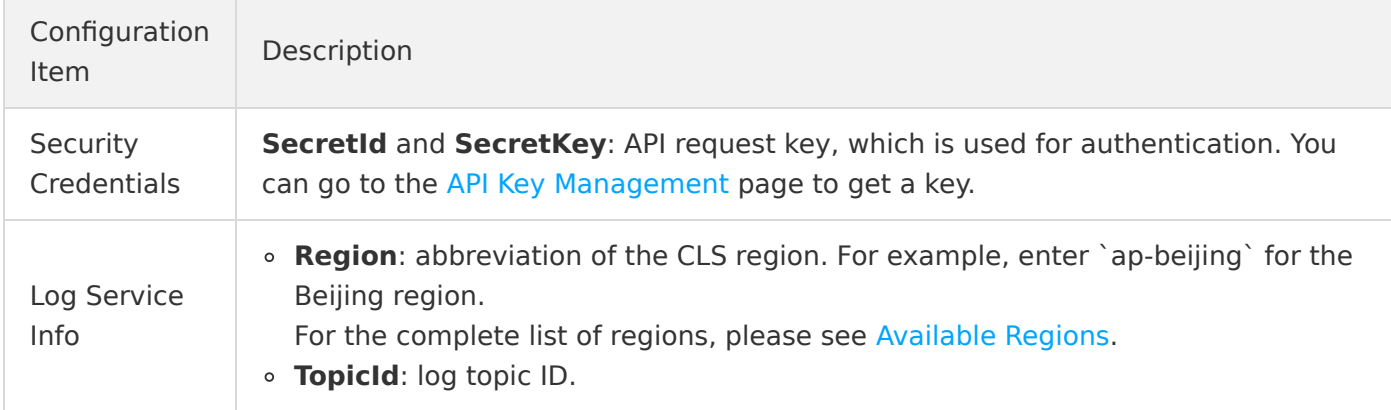

#### **Configuring dashboard**

- 1. On the left sidebar, click **Creat Dashboards**.
- 2. On the dashboard page, click **Add new panel**.
- 3. Select the log data source you just created as the data source as shown below:

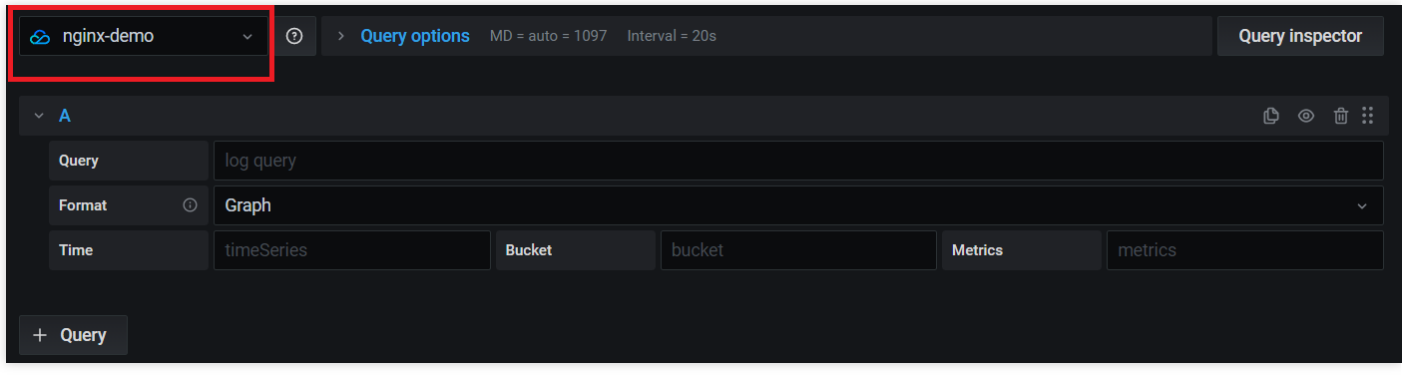

4. Enter the query statement, select the format according to the panel type to be displayed, and the system will automatically convert the data for display in Grafana.

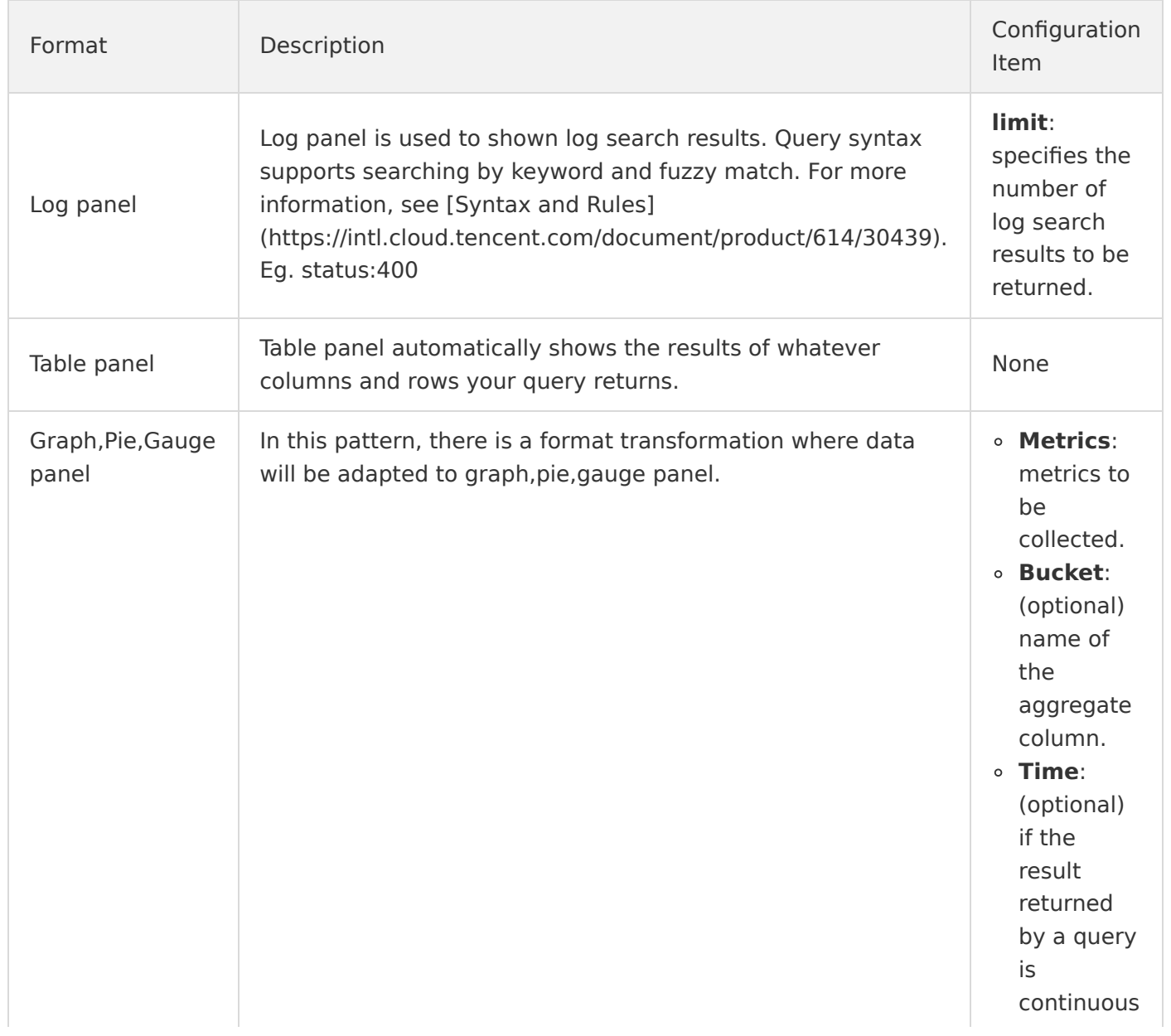

time data, you need to specify the **Time** field; otherwise, leave it empty.

## Samples

#### **Graph**

A graph shows the PV and UV curves as shown below:

You can configure it according to the following information:

The query statement is entered as shown below:

```
* | select histogram( cast( TIMESTAMP as timestamp), interval 1 minute) as time, count(*) as pv, coun
t( distinct remote addr) as uv group by time order by time limit 1000
```
- **Format**: select **Graph,Pie,Gauge panel**.
- **Metrics**: **pv, uv**.
- **Bucket**: **leave it empty** if there are no aggregate columns.
- **Time**: **time**.

#### **Pie**

A pie shows the distribution of request status codes as shown below:

You can configure it according to the following information:

- The query statement is entered as shown below:
	- $*$  | select count(\*) as count, status group by status
- **Format**: select **Graph,Pie,Gauge panel**.
- **Metrics**: **count**.
- **Bucket**: **status**.
- **Time**: **leave it empty** if it is not continuous time data.

#### **Bar gauge**

A bar gauge shows the top 10 pages in terms of access latency as shown below:

You can configure it according to the following information:

The query statement is entered as shown below:

\* | select http referer, avg(request time) as lagency group by http referer order by lagency desc limit 10

- **Format**: select **Graph,Pie,Gauge panel**.
- **Metrics**: **latency**.
- **Bucket**: **http\_referer**.
- **Time**: **leave it empty** if it is not continuous time data.

#### **Table**

A table shows the top 10 users in terms of access requests as shown below:

You can configure it according to the following information:

The query statement is entered as shown below:

\* | select remote\_addr,count(\*) as count group by remote\_addr order by count desc limit 10

**Format**: **Table**.